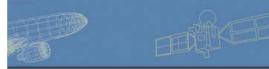

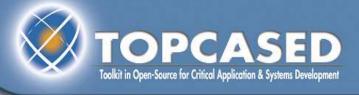

# **TOPCASED 2.5 UML Editor tutorial**

Raphaël Faudou

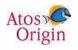

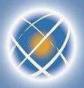

## **Agenda**

- What's new in this tutorial?
- Create a new TOPCASED project/model
- Edit a diagram
- Document the model elements
- Autoresize the diagram
- Export the diagram as an image
- Add a diagram
- Adjust the structure of the model
- Validate a model
- Specialization of items UML profile
- Navigation in the diagrams
- Version management of models
- Collaborative management of models
- Work in « out-sourcing » mode
- Search the models

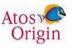

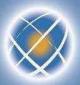

#### What's new in this tutorial?

- Multi creation element (<u>slide 10</u>)
- Customize figure's element using stereotype (<u>slide 29</u>)
- Validate a model (<u>slide 23</u>)
- You can consult the release note to find all news on TOPCASED 2.5:
  - http://gforge.enseeiht.fr/frs/download.php/2003/ReleaseNote2.4.0.pdf

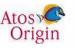

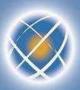

## **Create a TOPCASED project**

- TOPCASED Perspective

  → Helps in creating the project

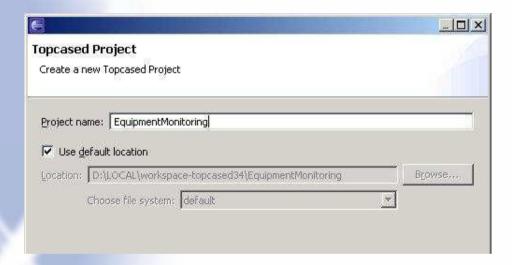

A project of type « TOPCASED » is created with a « models » directory

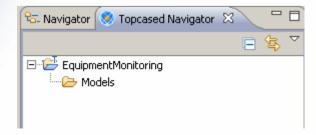

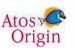

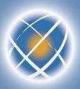

## Create a new model (1/2)

- Blank model or a model created based on a template (structure and diagrams)
  - Different templates according to the editor
  - Possibility of adding other templates (plug-in)

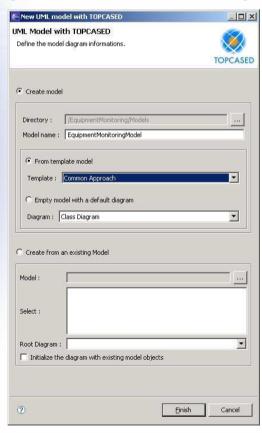

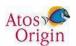

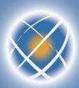

## Create a new model (2/2)

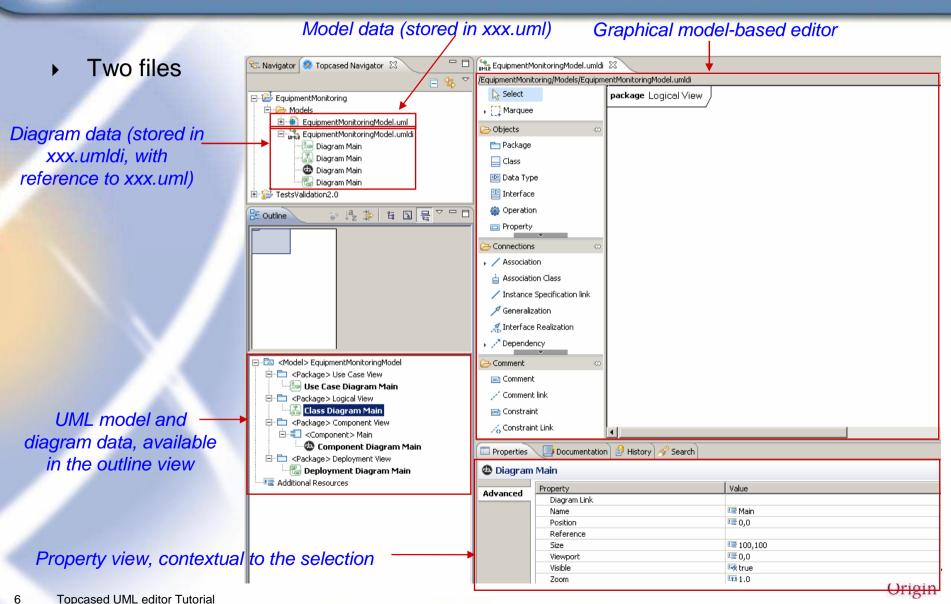

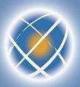

## Edit a diagram (1/8)

- Open the use case diagram (double click on it in the outline view)
  - Create an actor via the palette : an item is added to the « outline » view (model)
  - The documentation view enables to comment on current item.

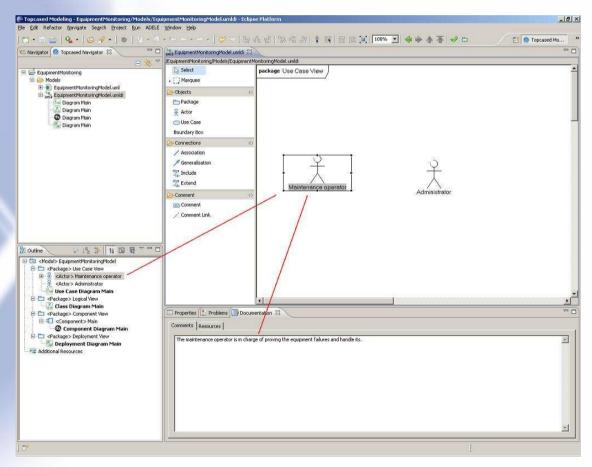

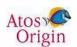

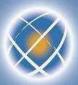

## Edit a diagram (2/8)

- Dealing with mistakes
  - Let us suppose we want first to focus on use cases
  - We can delete actors from the current diagram

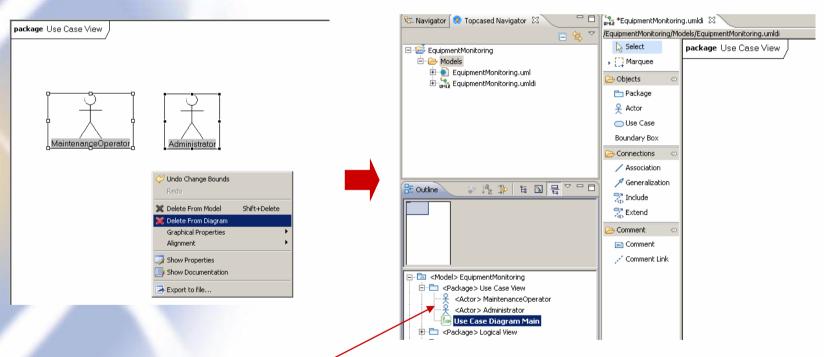

- Please notice that both actors remain visible in the model (outline view)
  - It is because we deleted them from diagram only (not from the model)

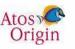

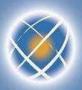

## Edit a diagram (3/8)

- Now let us create use cases
  - from the palette
- Linking actors and UC
  - We can create new actors from the palette...
  - ... or retrieve existing ones from the model (outline view) by drag-and-drop

Extend Comment

arkage Lise Case View

And then create association between actors and use cases

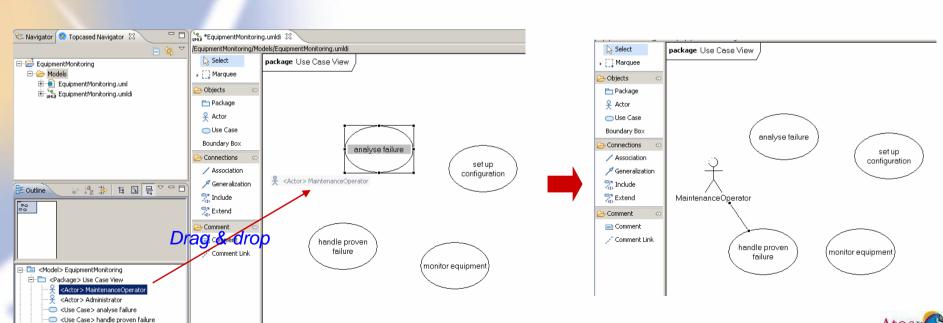

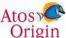

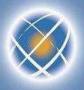

## Edit a diagram (4/8)

## **NEW!**

- Multi creation element
  - You can create several element by press ctrl
  - Select an element from the palette, press ctrl, click on the diagram as many time as you want to create elements

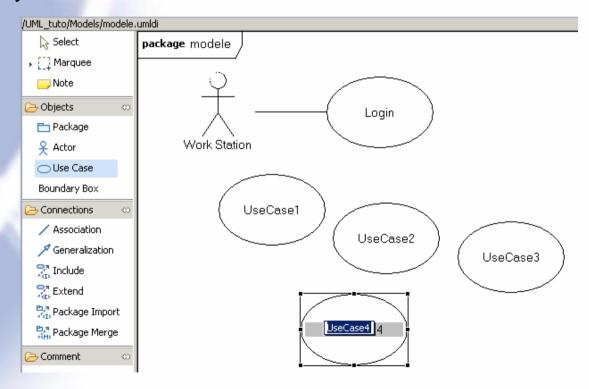

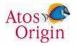

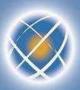

## Edit a diagram (5/8)

- Properties of a model item (« Properties » view)
  - Most commonly used properties are in the « model » tab
  - All the properties are in « advanced » tab

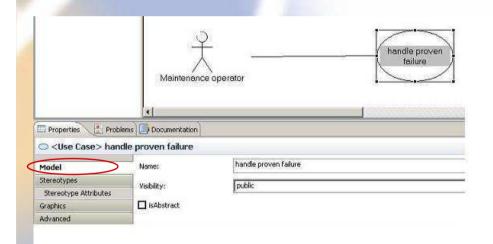

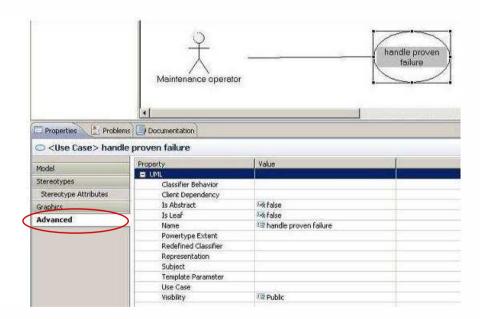

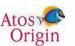

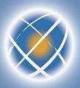

## Edit a diagram (6/8)

- Graphical properties linked to the diagram (no item selected)
  - Colors, font, print format
  - List of print formats can be modified in the TOPCASED preferences

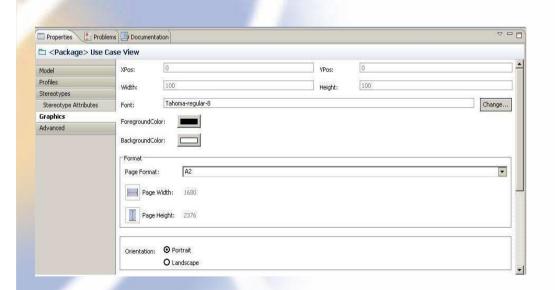

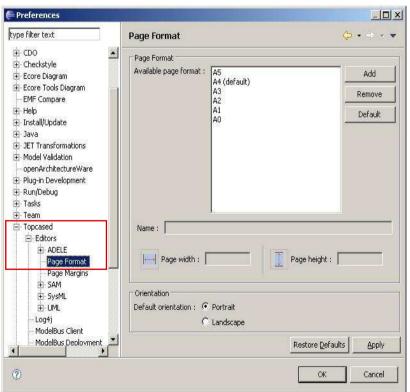

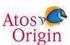

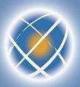

## Edit a diagram (7/8)

- Graphical properties available for the selected item(s)
  - Adapted to item type (node, connection...)

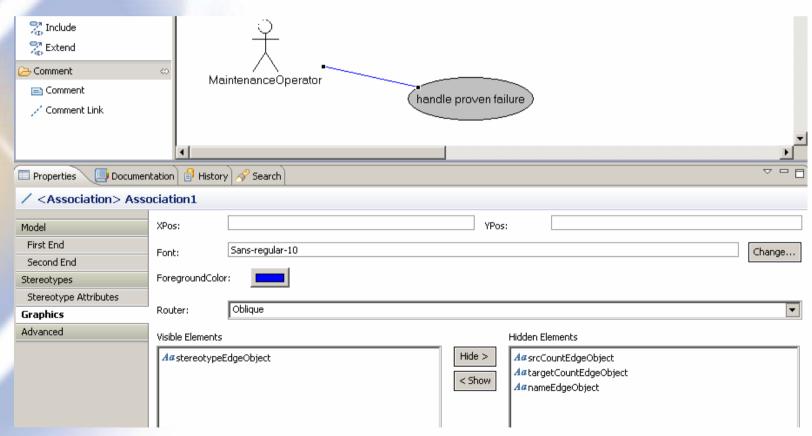

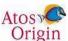

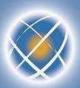

## Edit a diagram (8/8)

- Default behavior
  - Workspace level (preferences) or project level (right click « properties »)
  - Entirely generic (all languages and all items of the language)

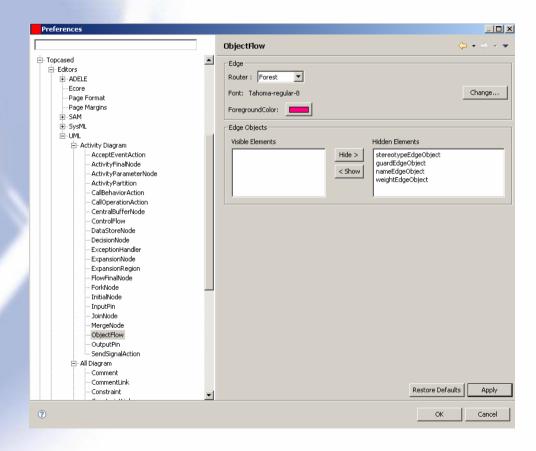

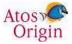

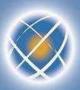

#### **Document the model elements**

- A note can be used for diagram only
  - not stored in the model
- Each model element can be documented through a documentation view
  - Simple text
  - Rich Edit text with a dedicated editor
    - Bold, copy/paste...
    - Tables, images, links...
    - Ctrl M or Ctrl Shift M to go next line

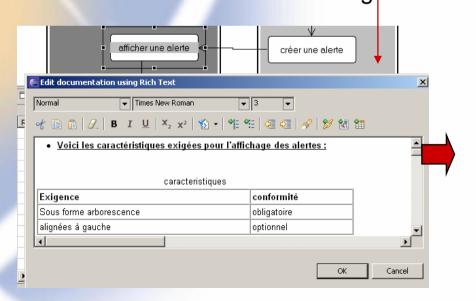

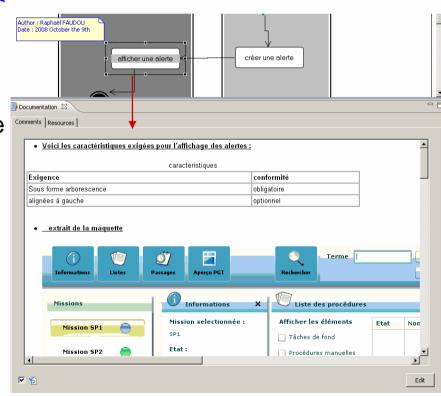

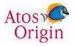

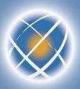

## **Autoresize the diagram**

Before, some parts of the A4 diagram format are blank...

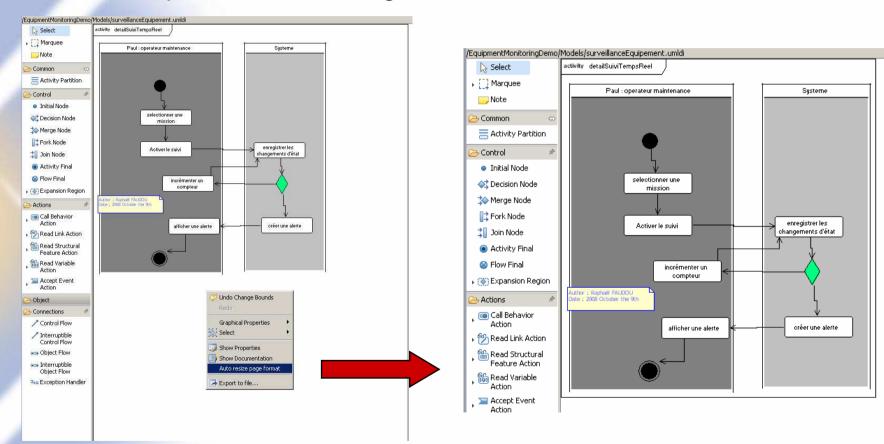

After, the diagram format has been adapted to its content

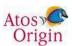

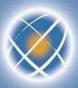

#### Export the diagram as an image

Export the current diagram

Contextual menu « export file » then select the directory and the format

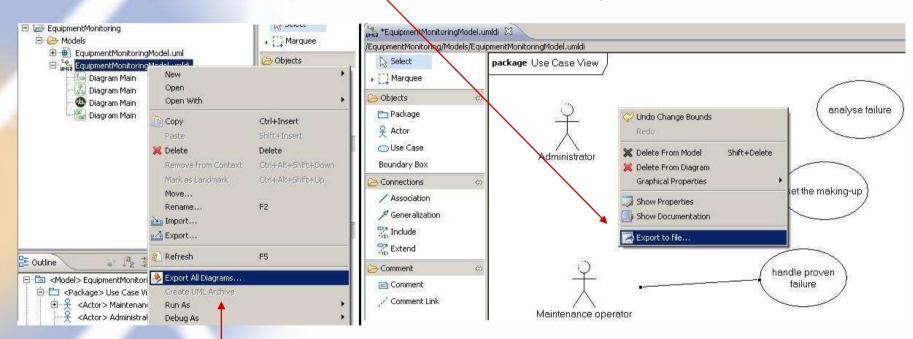

- Export all the diagrams
  - Select xxx.umldi file
  - Contextual menu « export All Diagrams... »
     (then select the directory and the format)

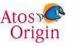

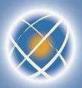

#### Add a diagram (1/3)

- Select a package from Outline view
  - For instance the model (root package)
- Add (create) a diagram via the contextual menu
- Change the name in the properties view
  - For instance « overview »

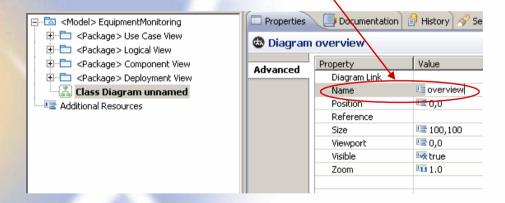

- Edit the diagram with the palette
- Or drag existing items from the outline view...
   ...to drop them on the new diagram
  - Example: the main packages (UC view,...)
- Remark : an UML item decorated with green arrow means it contains sub-diagrams

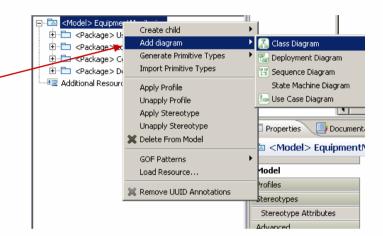

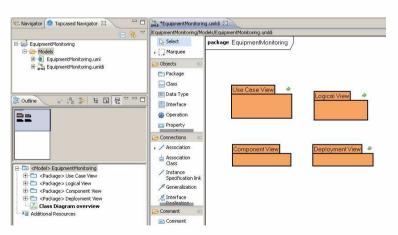

Atosy Origin

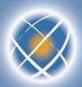

## Add a diagram (2/3)

- Remark : some diagrams cannot be directly created in a package
  - The UML metamodel imposes the creation of another UML item beforehand

⊟ □ <Package > Use Case View

🛨 🗀 <Package> actors

Ē — □ < Package > domains

<Use Case > handle proven failure

= < Package > realtimeMonitoring

⊟ ... < Use Case > monitor equipment

<Use Case> analyse failure

⊟ (a) <Activity> monitor equipmentDetail

- 🔠 Activity Diagram unnamed

- « activity » to create an activity diagram
- « class » to create a composite structure diagram
- « interaction » for sequence diagram,
- « stateMachine" for state diagram
- Example : description of a use case through an activity diagram
  - Select the use case "monitor equipment" in the outline
  - Add an activity diagram with the contextual menu

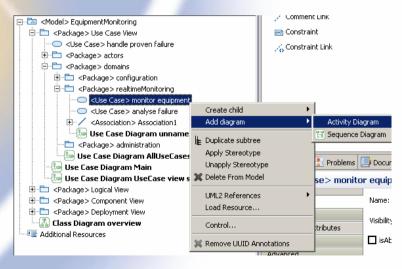

An activity has been created below the use case

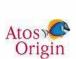

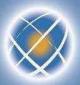

#### Add a diagram (3/3)

 Other shortcuts: to add an activity diagram or a state machine diagram to a CallBehaviorAction

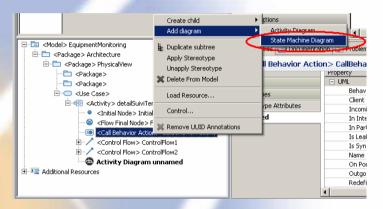

Automatic association to current diagram

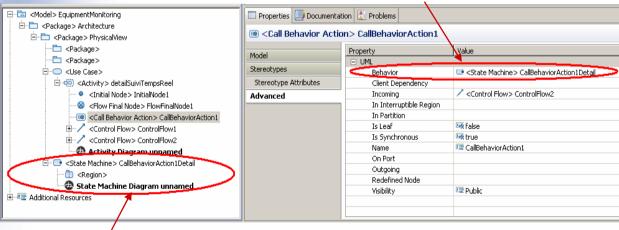

Automatic creation of the new diagram

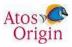

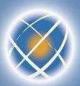

#### Adjust the structure of the model (1/2)

- Requirement to adapt the initial template
  - Create sub-systems, functional domains...
- Create a package
  - Either from outline view (CreateChild contextual menu)
  - Or by the palette in the class diagram or use case diagram
  - Example: separate actors and use cases in the use case view
    - Create package "actors" and package "domains"

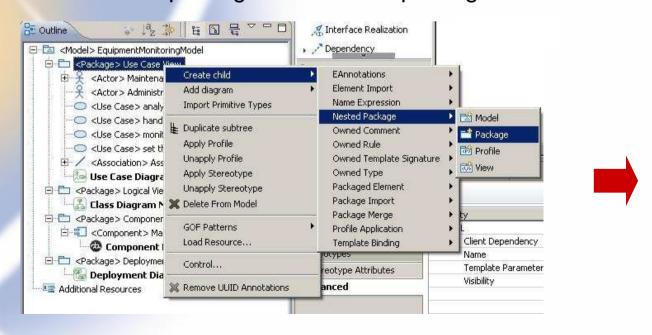

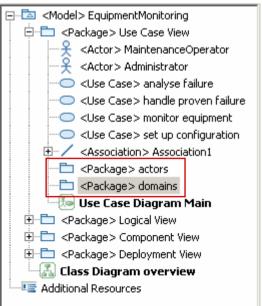

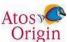

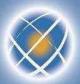

## Adjust the structure of the model (2/2)

- Copy or move a part of the model
  - Drag-and-drop or make a duplicate of a sub-tree in the outline
- Example : Move the actors to "actors" package and UC to functional domains

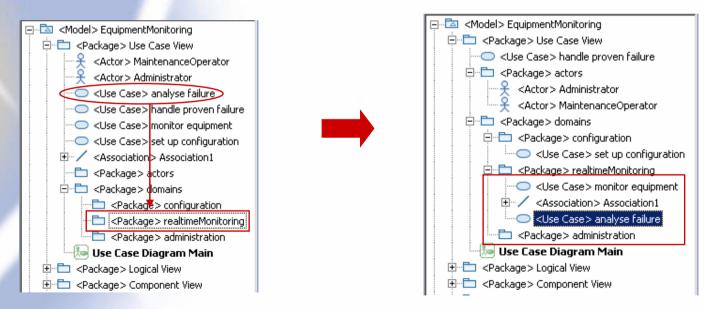

Remark: duplicating a sub-tree of the model duplicate the diagrams

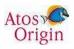

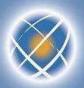

#### Validate the model

## **NEW!**

- Topcased validation check if your model is conform to the UML specification
- Click on the validate button in the tool bar
- Errors and warnings are shown in the problems view and on elements in diagrams and outline view
- To remove the warnings just delete them in the problem view

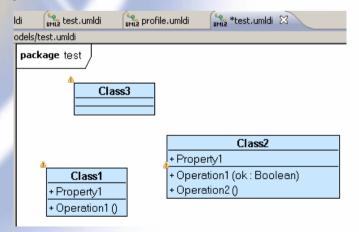

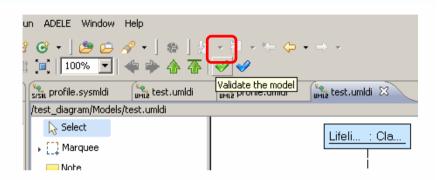

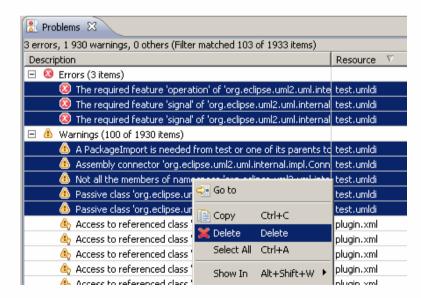

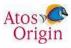

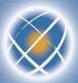

## Specialization of items – UML profile (1/7)

- Create a new UML model based on the « Profile » template
- Example : « architectureProfile »

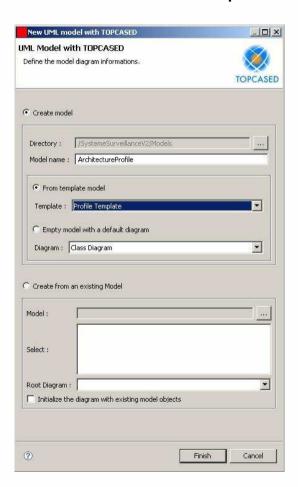

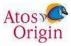

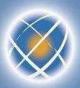

## Specialization of items – UML profile (2/7)

- Create stereotypes and indicate the items to which they are applicable
  - Relation with meta class
- Possibility of describing the properties of a stereotype
- Possibility of inheriting between stereotypes
- Save the profile
  - Save the profile
  - Accept "Define the profile before saving"

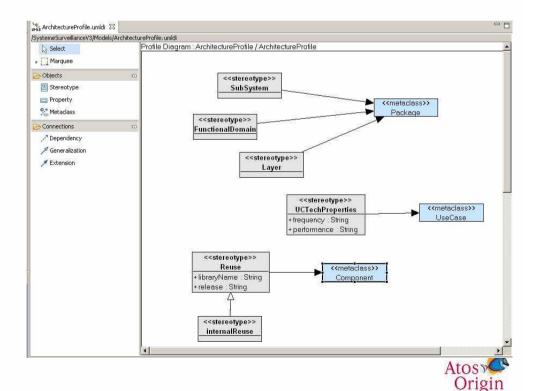

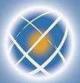

#### Specialization of items – UML profile (3/7)

- Referencing the profile
  - Load the model of the profile on the main model
    - Select the model from the « outline » view
    - Contextual menu « load resource »
    - Select the profile model (.uml extension)

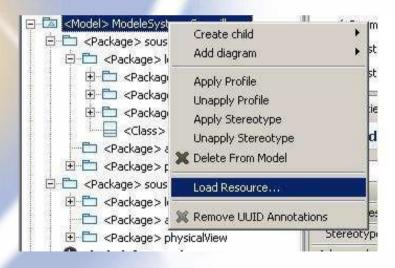

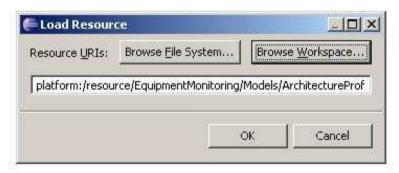

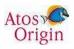

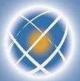

## Specialization of items – UML profile (4/7)

- Application of the profile to the model
  - Select the model from « outline » view and from « applyprofile »
    - The "ArchitectureProfile" profile is then available

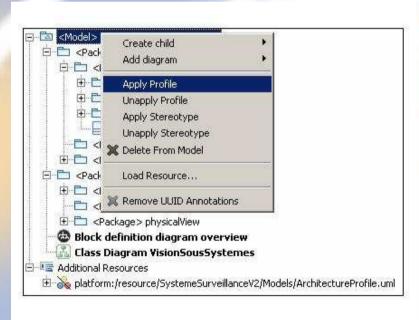

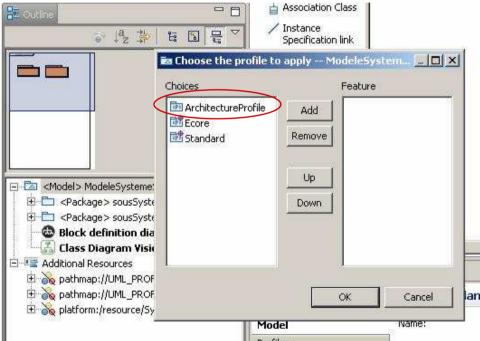

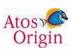

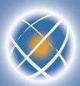

#### Specialization of items – UML profile (5/7)

- Select an item in the diagram
  - Select the stereotype from the properties view and apply it
  - The specific properties of the stereotype are then available

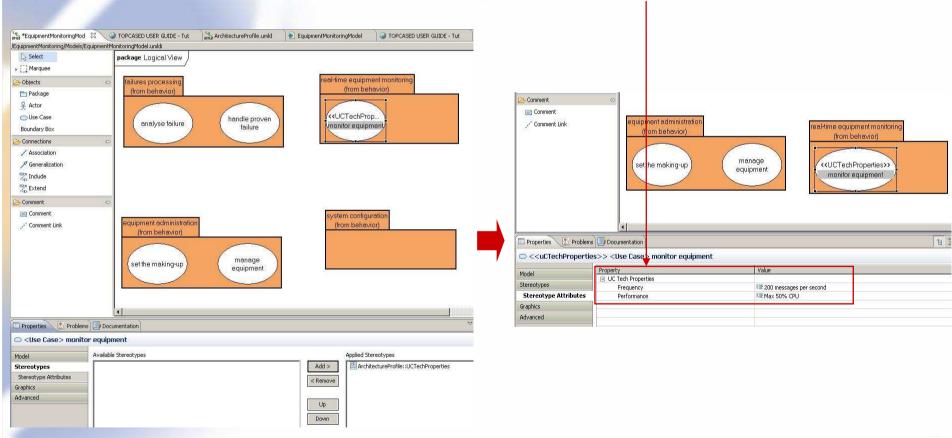

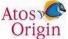

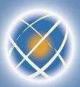

## Specialization of items – UML profile (6/7)

- You can apply a stereotype to several elements
  - Select several use cases using the Control key
  - Select the stereotype from the properties view and apply it

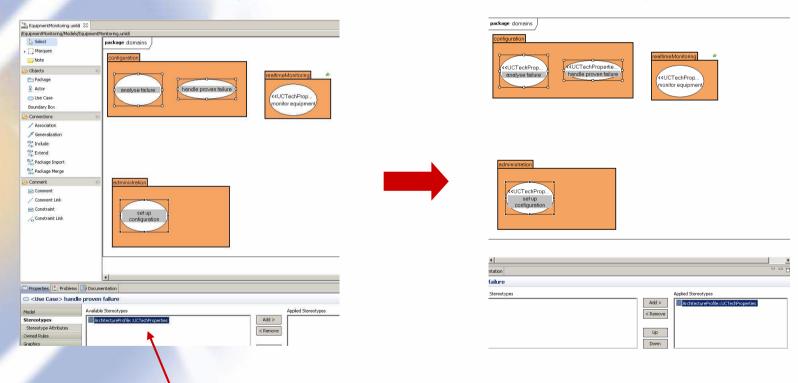

Note that the available stereotypes are filtered depending on the selected element types.

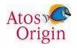

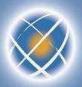

# Specialization of items – UML profile (7/7)

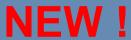

- Customize figure's element using stereotype
  - Define a stereotype and add an image

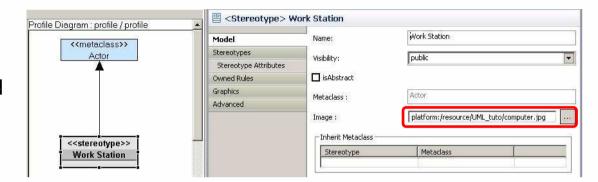

Change stereotypes preferences : select "As an Icon" in
 Window > Preferences > Topcased > UML/SysML > All Diagrams > Stereotype

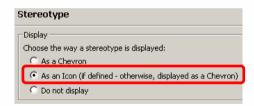

Apply the stereotype on element.

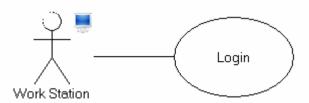

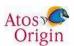

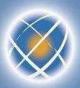

#### Navigation in the diagrams (1/5)

- Arrow cursor to navigate in the diagrams
  - Previous, next, parent, main (root) diagram

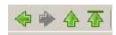

- Some UML items (containers) allow navigation to children diagrams
  - Double click on the item (package, class...)

Tahoma-regular-

- A creation wizard is displayed if no child diagram is defined
- Example: let us drag and drop the "domains" package in the UC diagram
  - Then, let us double click on the "domains" package in the diagram
  - A wizard is displayed : let us choose "use case diagram"...

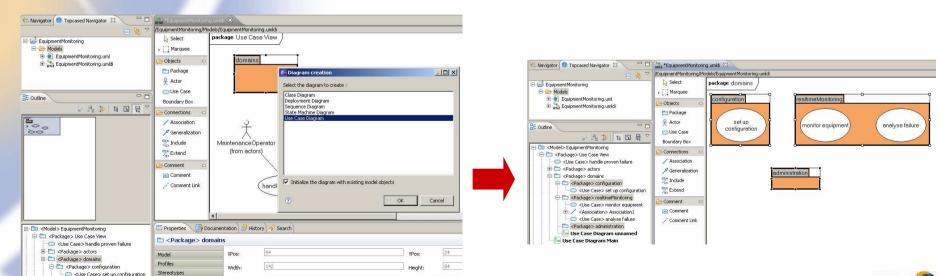

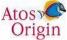

<Package > realtimeMonitoring

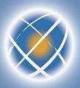

## Navigation in the diagrams (2/5)

- Double click on an item containing several children diagrams
  - A list of diagrams is displayed to the user so that he can make a choice
  - Example
    - 1. Create a new UC diagram in the use case view
    - 2. Drag & drop "actors" and "domains" packages
    - 3. Select now the "overview diagram" by clicking the "root diagram" arrow

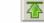

4. Double click on the "use case view" ...

... A list of two diagrams is displayed

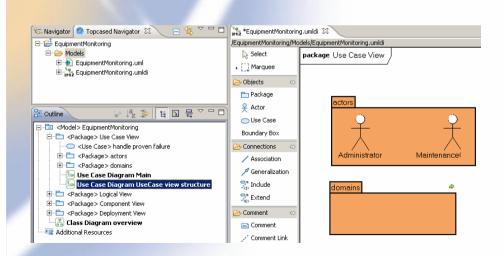

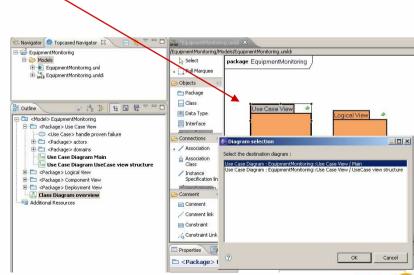

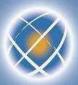

## Navigation in the diagrams (3/5)

- Navigation from a model item in outline view (double click)
  - If the item is present in a single diagram, this diagram is open
  - If the item is present in several diagrams, a list is displayed
  - Example : double click on "monitor equipment" use case

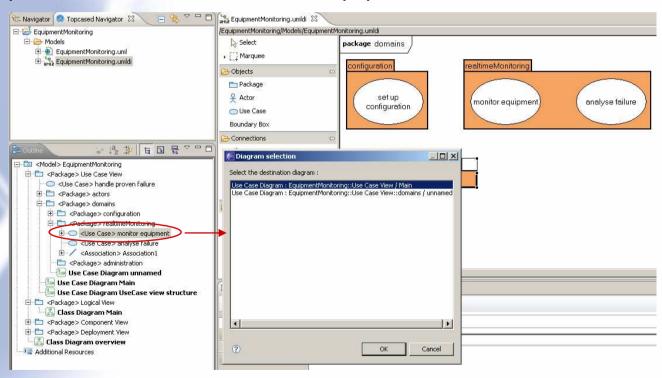

If the item is not present in any diagram, double click is inactive

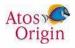

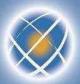

## Navigation in the diagrams (4/5)

- Navigation from TOPCASED navigator view
  - Diagrams are shown by name and are flat
- Navigation from Outline view
  - Possibility of filtering only the diagrams

Or create filters on UML types

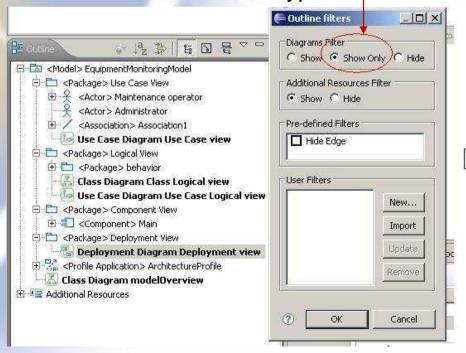

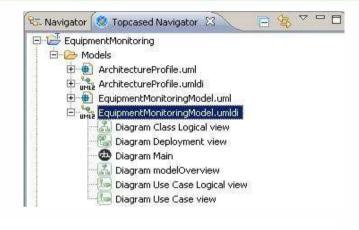

#### Active filter

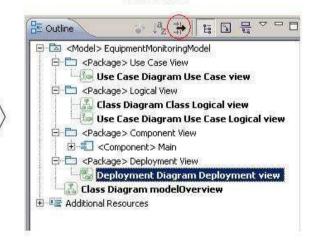

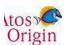

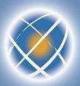

## **Navigation in the diagrams (5/5)**

- Navigation from a use case
  - A use case does not have sub-diagrams (not allowed by UML metamodel)
  - ▶ However navigation is possible if there is a diagram linked to UC behavior
  - Example : activity behavior for UC "monitor equipment"

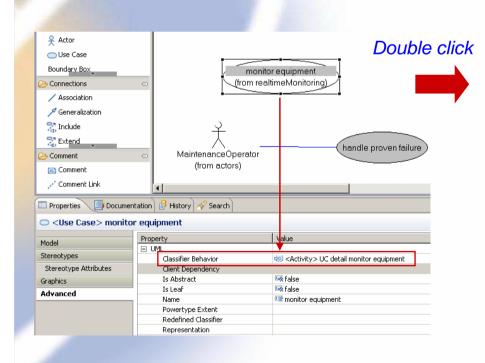

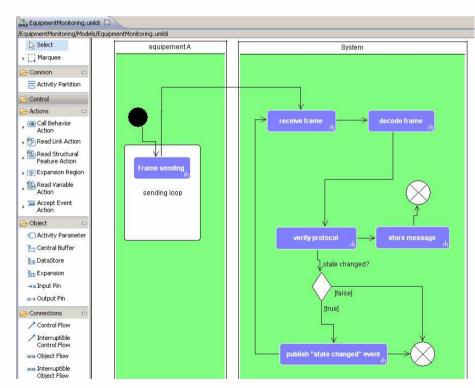

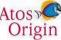

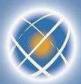

## Version management of models (1/5)

Local history provided by Eclipse

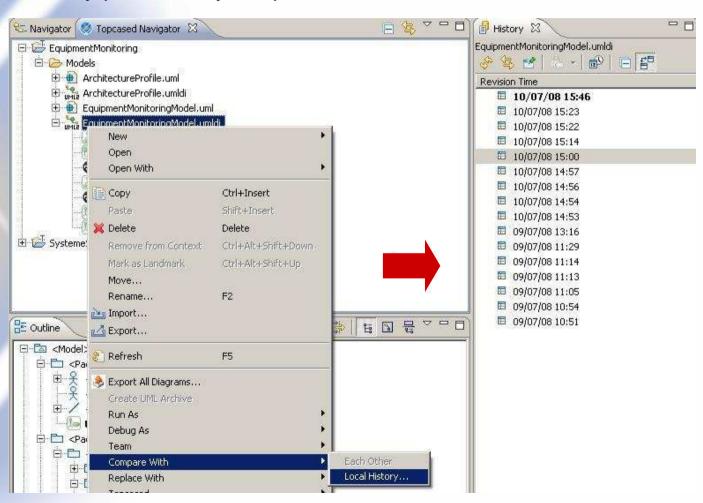

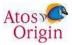

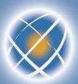

#### Version management of models (2/5)

- Connect to a version management system
  - Share the project (open the installed connectors)
  - Possibility of using or creating a repository

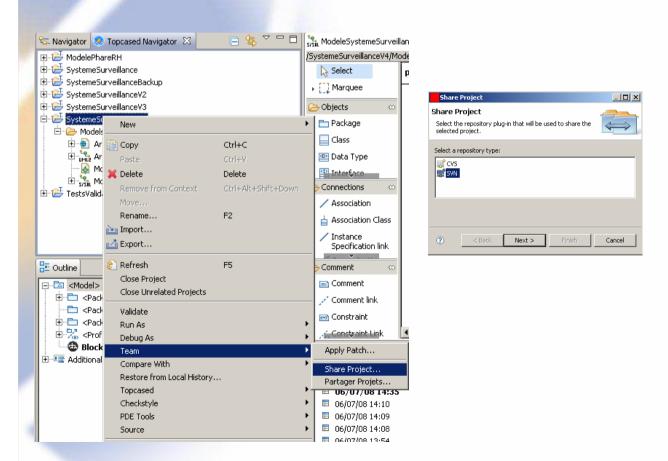

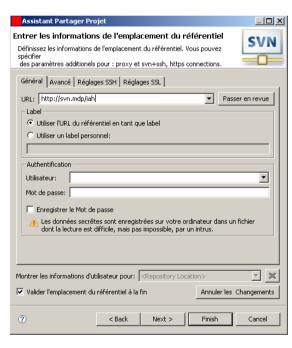

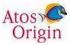

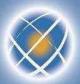

# Version management of models (3/5)

- The project is thus decorated as it was connected to the repository
  - URL of the branch of the repository indicated in the project
  - Icon for each resource linked to version manager
    - Information on the last revision (author, date...)

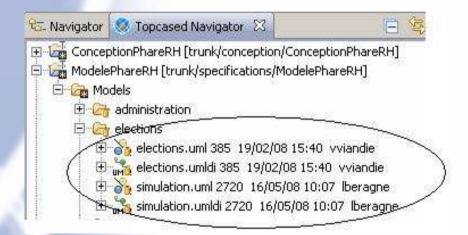

- Perspective dedicated to each version management
  - Management of repositories, history (revisions), synchronization, comparison...

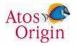

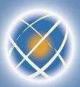

#### Version management of models (4/5)

- Operations of version management available for each model
  - Contextual menu « Team » : Synchronize, commit, update, ...
  - Contextual menus « Compare with » and « Replace with » : revision...
    - Remark : compare « text » type

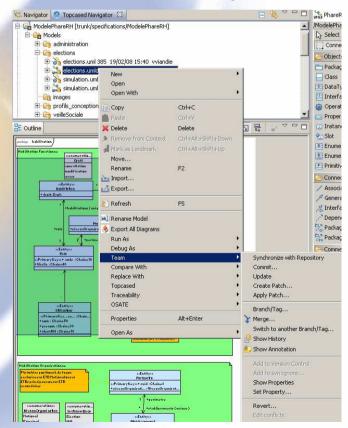

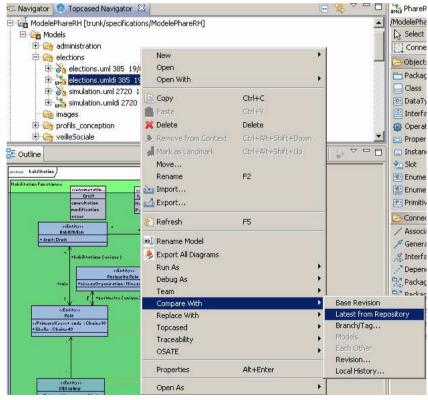

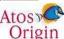

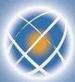

#### **Version management of models (5/5)**

- Compare models
  - Integrate « EMFCompare » plugin (from Eclipse EMF Tools)

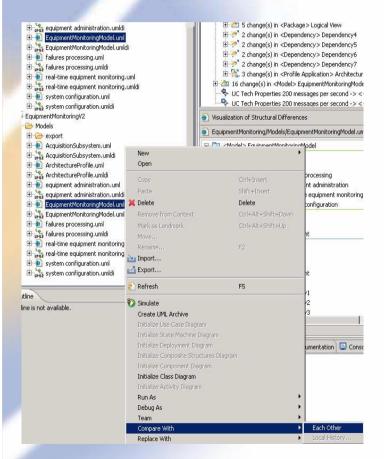

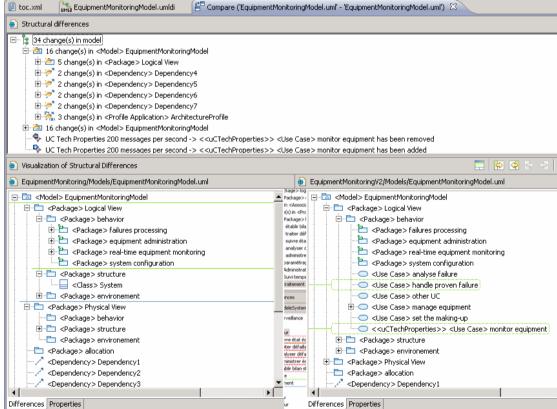

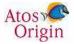

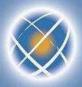

### Collaborative management of models (1/3)

- Goal: it must be possible for several people to work on the same model
  - ▶ If only one file, modifications imply merging → difficult, risk of data overridden
  - Better approach : divide the model into several resources
- "Control" command available on any container item of the model (package, class...)
  - Remark : saving is required to finalize the creation of sub-model
  - Example : divide according to the functional domains

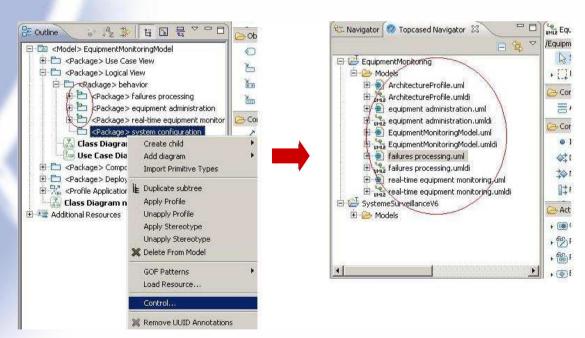

A sub-model is created, referred to by the parent model (specific icon)

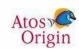

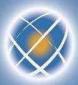

# Collaborative management of models (2/3)

- Each sub model is a model
  - It can thus be opened by TOPCASED (double click on file xxx.umldi)
  - So far as it does not have a diagram, a message is displayed
  - It is possible to create one from the outline as in the case of any model

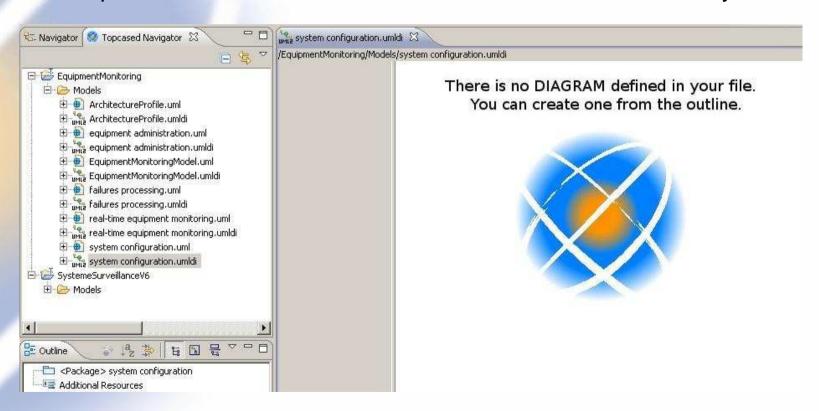

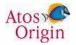

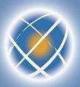

#### Collaborative management of models (3/3)

- The sub-model can be seen from the parent model
  - Its file is referred to by the main model's file

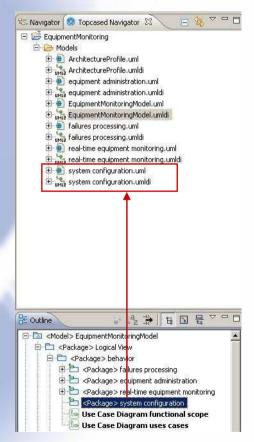

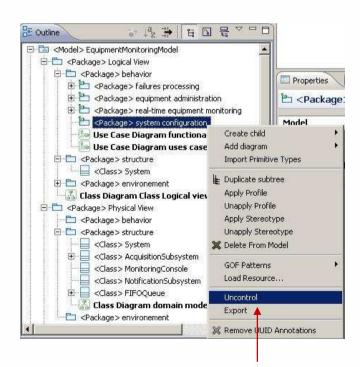

The sub-model can be included again in the parent model trough "uncontrol"

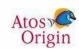

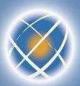

#### Work in « out-sourcing » mode (1/8)

- Goal : give to a supplier a sub-model without parent model
  - → to be able to export the sub-model + its dependencies with parent model.
- « Export » command provided for every sub-model
  - Note: requires usage of « control » command beforehand
  - Sub-model can be stored in a special place (export subdirectory for instance)

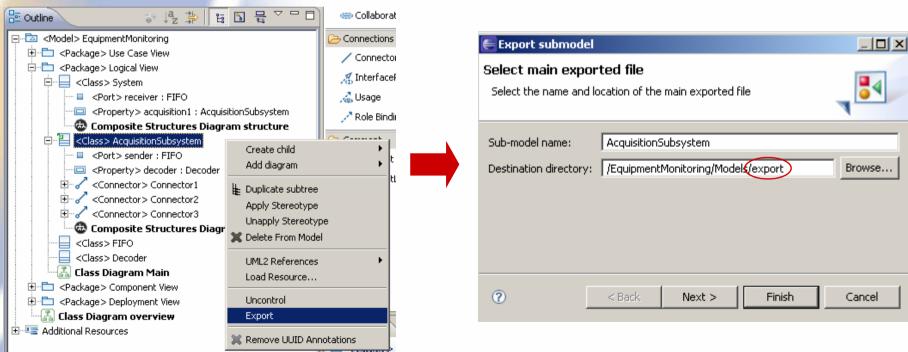

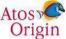

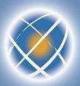

# Work in « out-sourcing » mode (2/8)

- A cache model is created with its dependencies to the parent model
  - In this example, "FIFO" and "Decoder" classes are added to the cache
  - It is also possible to manually add other items

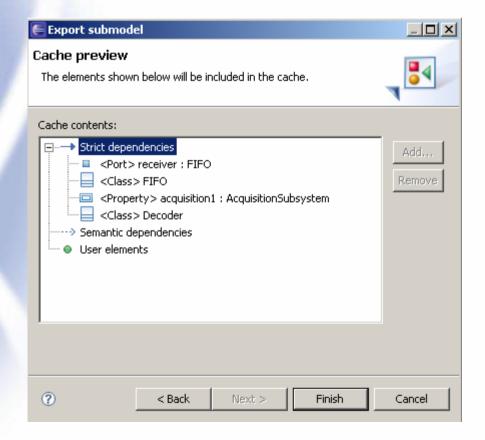

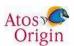

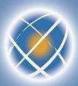

### Work in « out-sourcing » mode (3/8)

- Other example : export a functional domain
  - Here the cache contains three actors, associations with UC and one profile

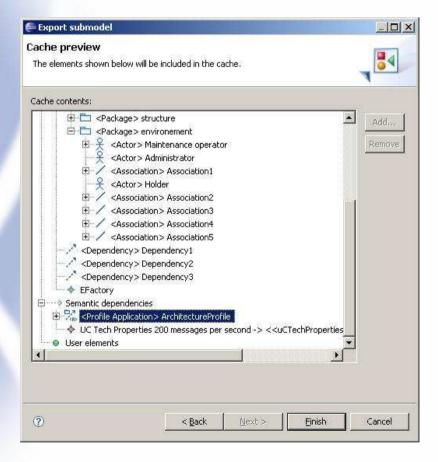

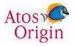

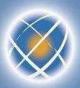

#### Work in « out-sourcing » mode (4/8)

- Finalization of the export is done by saving
  - The status of the sub model is stored in a properties file
- The exported items can no longer be modified in the parent model
  - Remark : in fact modifications are possible but cannot be saved

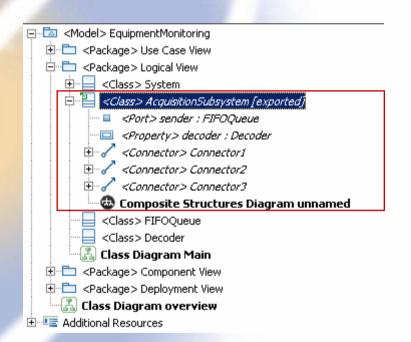

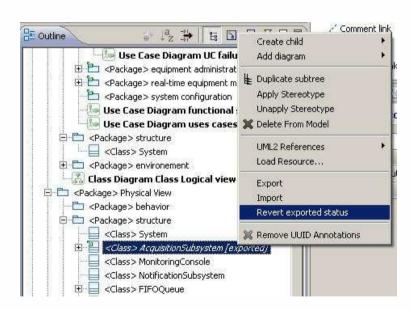

Remark: It is possible to cancel the export (go back)

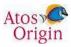

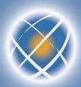

### Work in « out-sourcing » mode (5/8)

- The exported sub-model becomes completely autonomous
  - the dependencies with the parent model are found in its cache

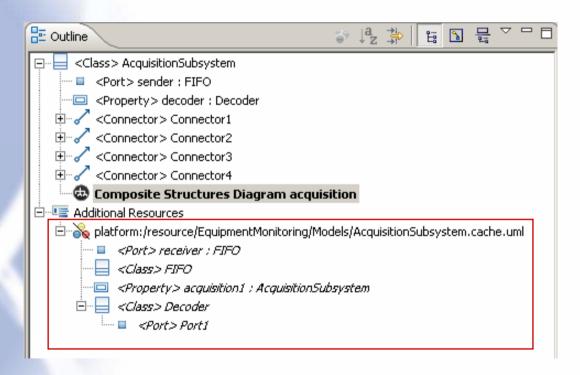

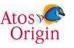

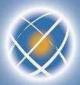

#### Work in « out-sourcing » mode (6/8)

- The sub-model thus exported can be sent to the sub-contractor (with its cache)
  - Select different files, then Eclipse « export » command

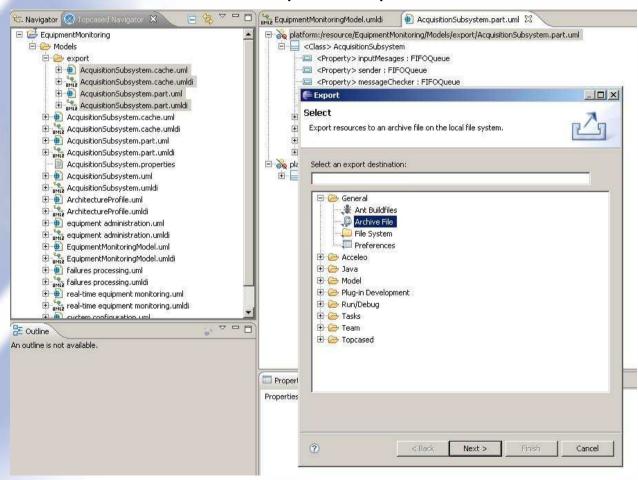

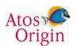

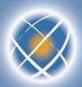

# Work in « out-sourcing » mode (7/8)

- Modifications can be done by the supplier in the sub-model
  - Example : addition of two parts of type "FIFO"
  - Modifications are then sent to the integrator
- During this period, the main model might have evolved
  - Example : FIFO has been renamed "FIFOQueue"

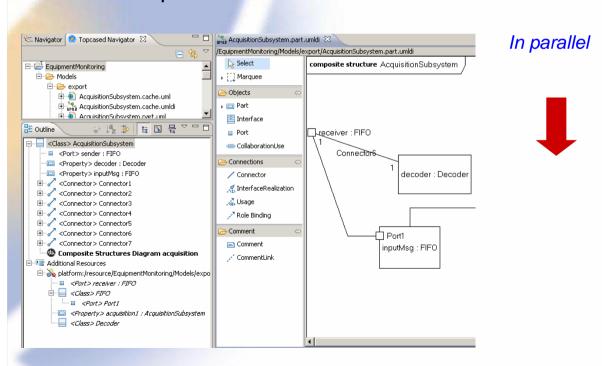

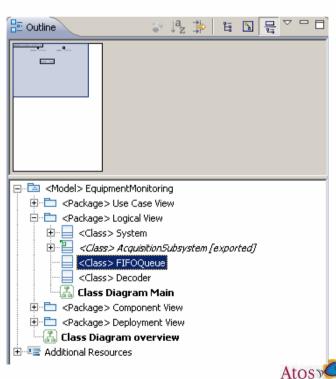

Origin

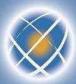

#### Work in « out-sourcing » mode (8/8)

« Import » command from the main model

Find the modifications in dependencies between export and import

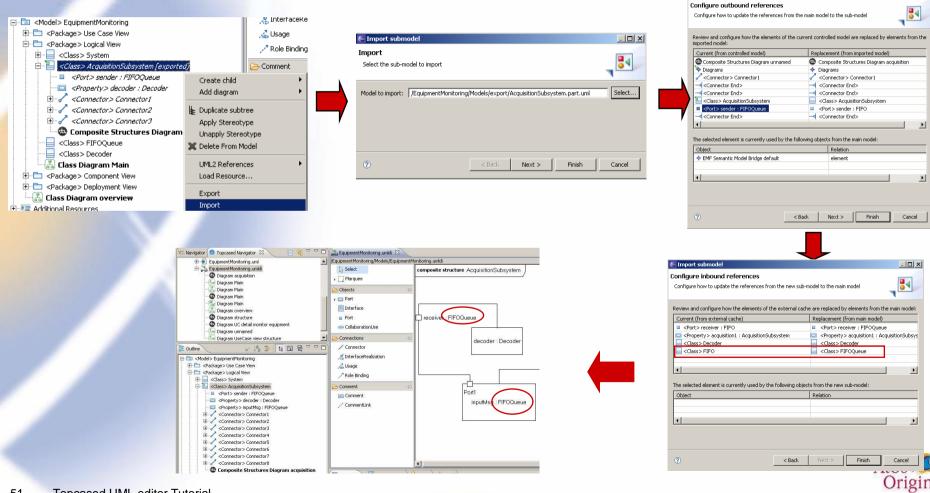

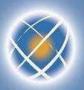

# Search the models (1/2)

- Filter by language
- Text or Xpath mentioned
- Different scopes
  - Workspace
  - Working set
  - **)** ...
- UML search example
  - Searching actors...
  - ... in some given projects

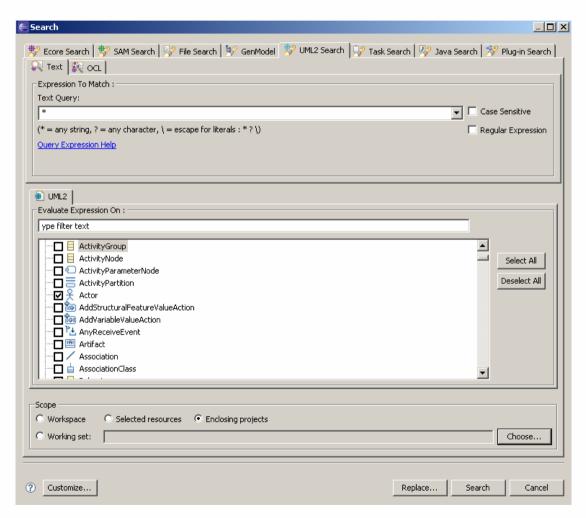

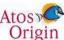

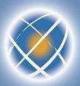

# Search the models (2/2)

- Results provided in the search view
- Double click → place on the UML model

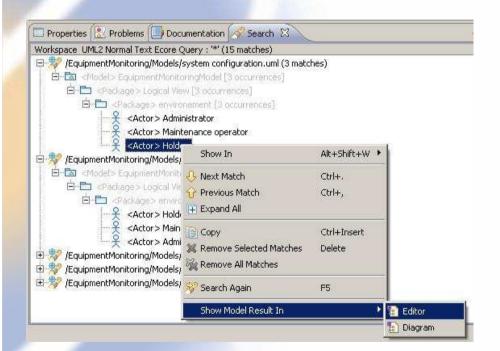

Placement on the diagrams not possible for 2.0

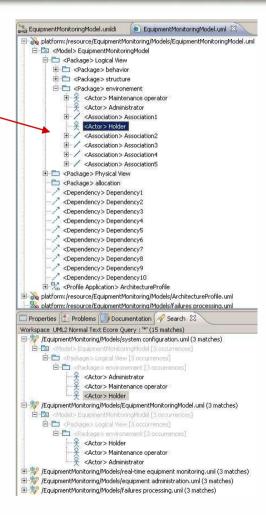

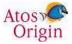